## **After Activating Your ctcLink Account**

**Set Up Direct Deposit:**

- **1) Log into ctcLink and select HCM.**
- **2) Click the Payroll Tile**

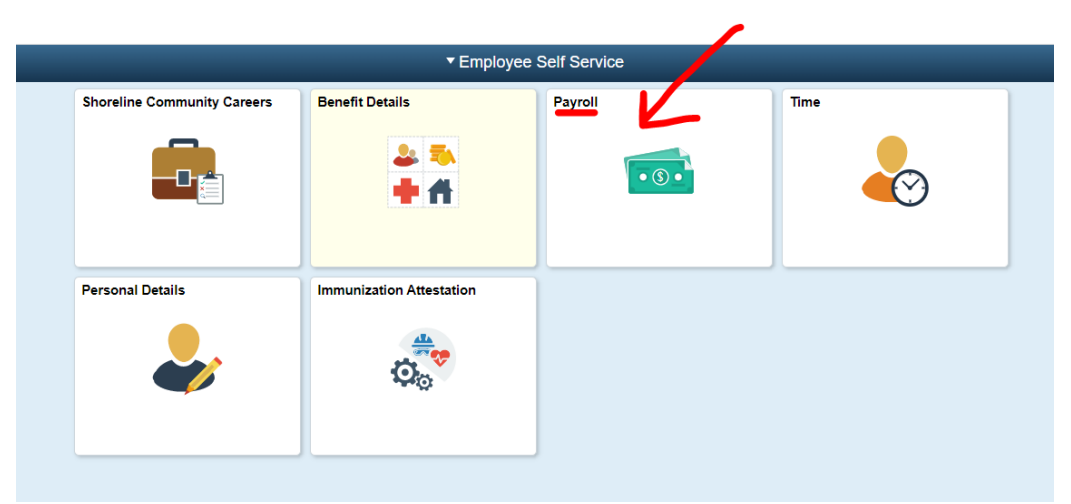

**3) Click the Direct Deposit Tile (please note, if you already have a direct deposit set up in HP, you should see the number one; as in the picture below):**

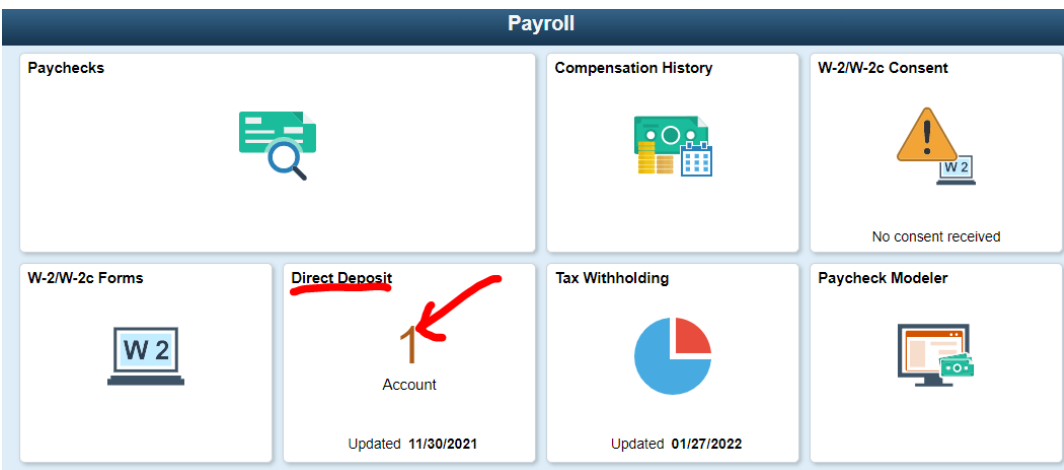

This page will list your main direct deposit that transferred from the HP (or it will be blank if you do not have one set up)

## **Direct Deposit**

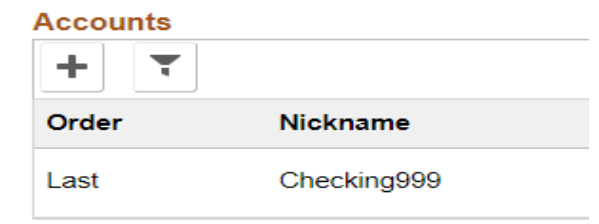

- **4) To change your banking information, click on the bank account you want changed, this will open a small new window. Or click the plus sign to add a new account or multiple new accounts.**
	- a. Remove the account by clicking the remove button at the bottom or
	- b. Change the Routing number by typing in the routing number box (please note you can change the routing number without changing the account number – be sure to update account number if changing banks) or
	- c. Change the account number by clicking the "pencil" icon to the right of the account number or
	- d. Change the Account Type (usually requires a change to the account number) or
	- e. Change the Deposit Type (choices are Remaining Balance, Amount or Percent)
	- f. Optional. You can name this account

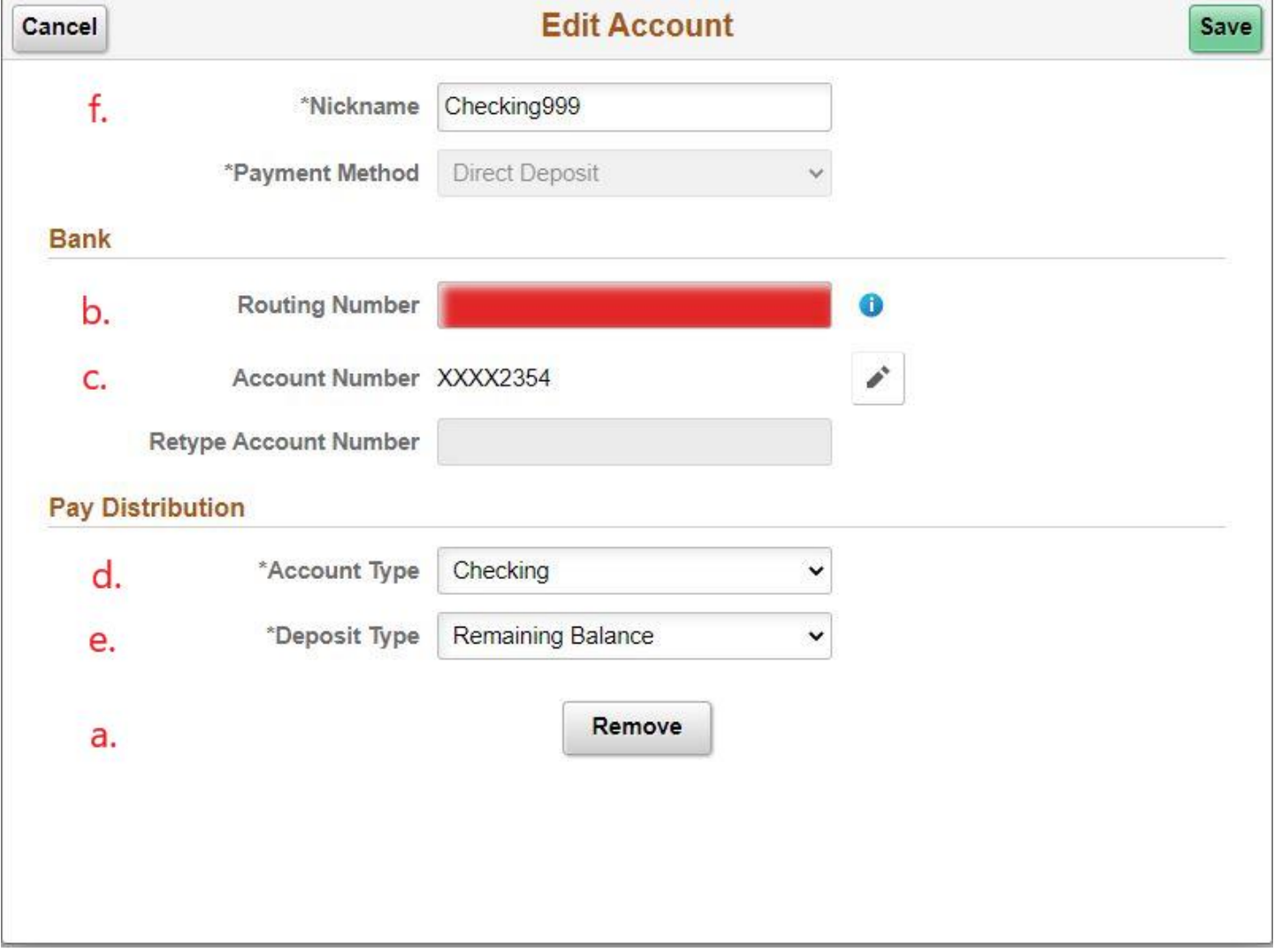

- **5) Click the save button**
- **6) Repeat steps 4 and 5 if you want to add more than one account.**

**\*\*This process can also be used to update direct deposit information, as needed\*\***